MANUAL FOR THE PAYMENT OF OUTSTANDING CHARGES BY BANK PROMISSORY NOTE (payment slip) THROUGH PAYMENT GATEWAY

Go to the following web page https://euskadi.net/mipago and access the following screen

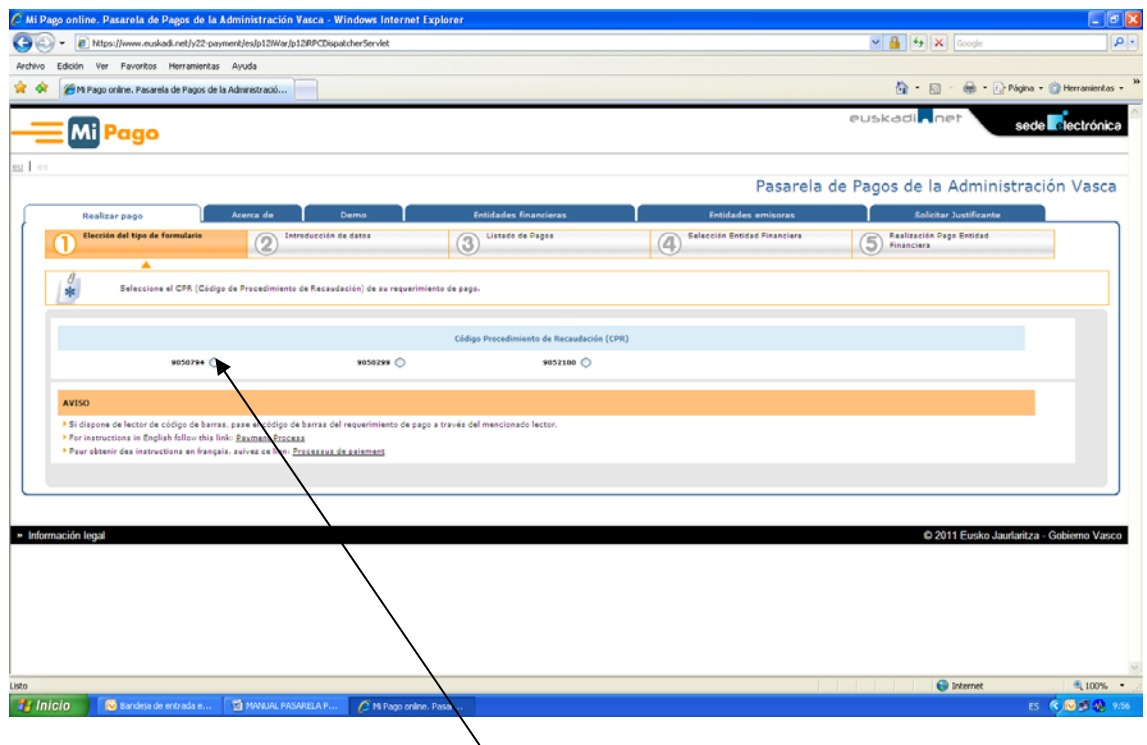

Once on this screen, you must always select the first option, which will take you to the next screen

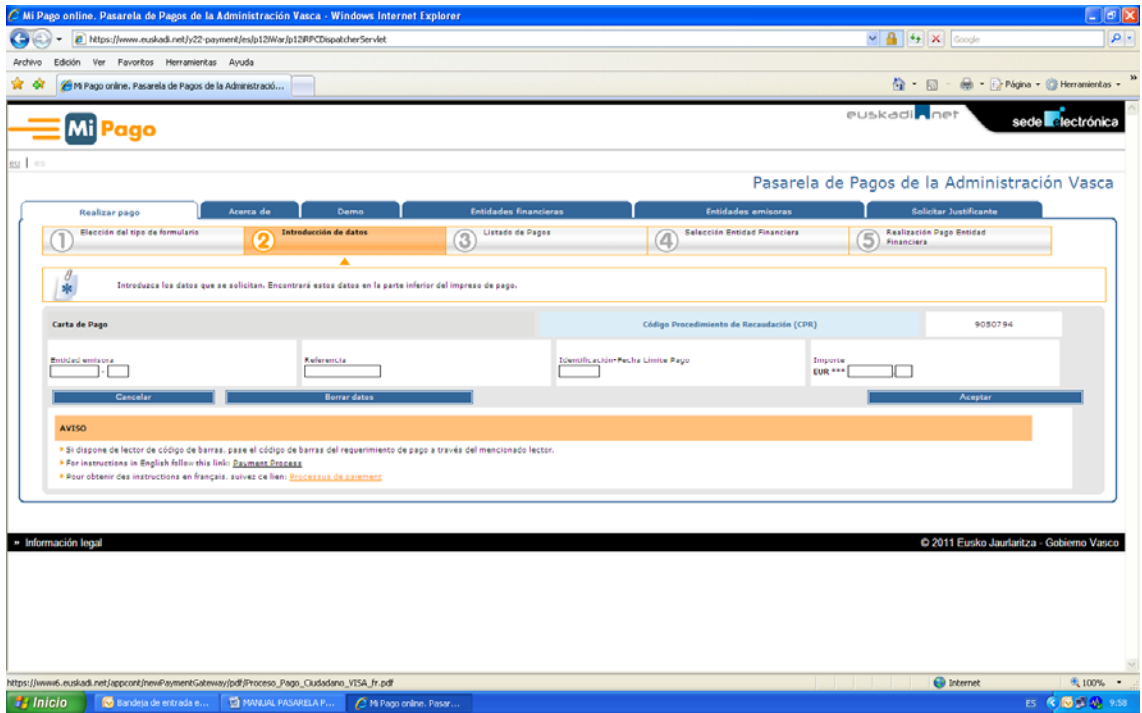

Fill in the information requested, which is listed in the promissory note, which has been sent to the student

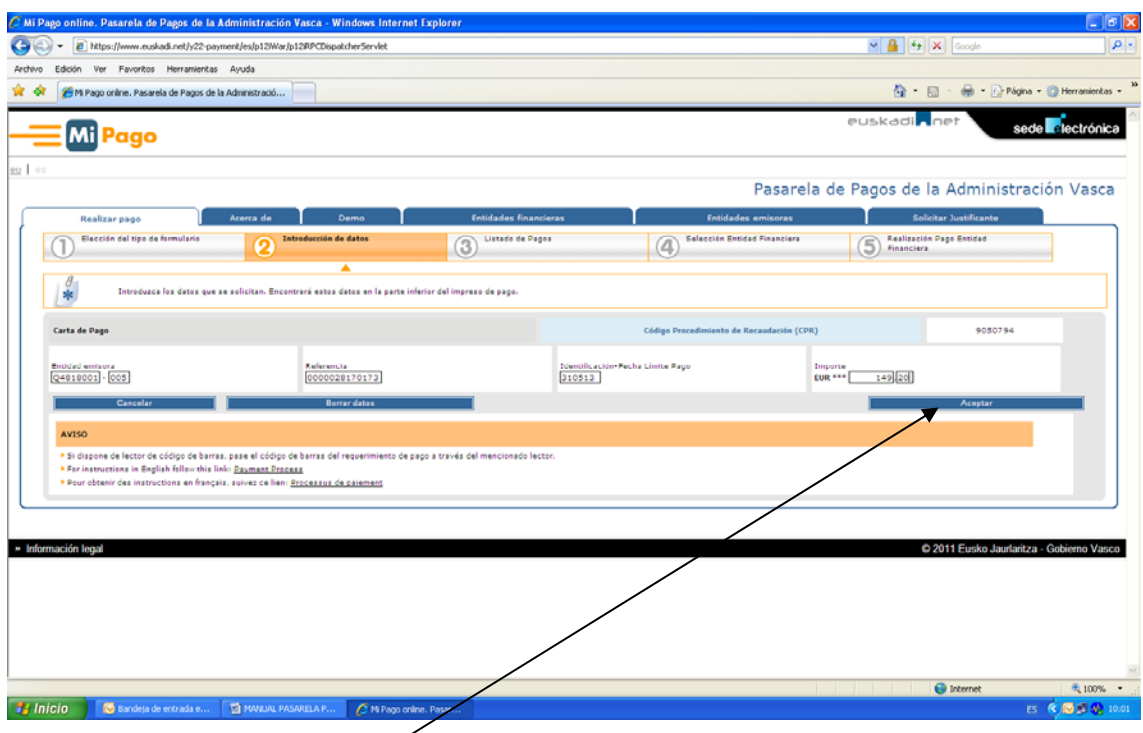

Click on accept which takes you to another screen where you'll see the unpaid promissory note or notes. If you click on + info, it gives you detailed information on each payment.

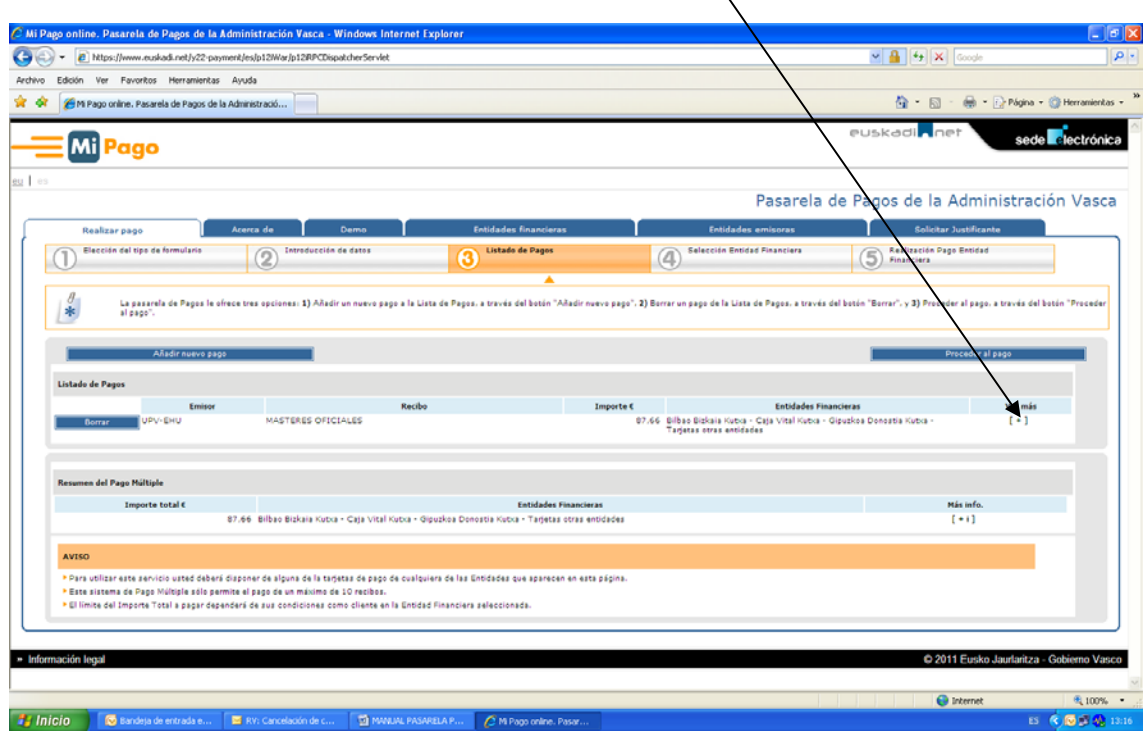

If you click on + info, it gives you detailed information on each payment, as you can see on the following screen.

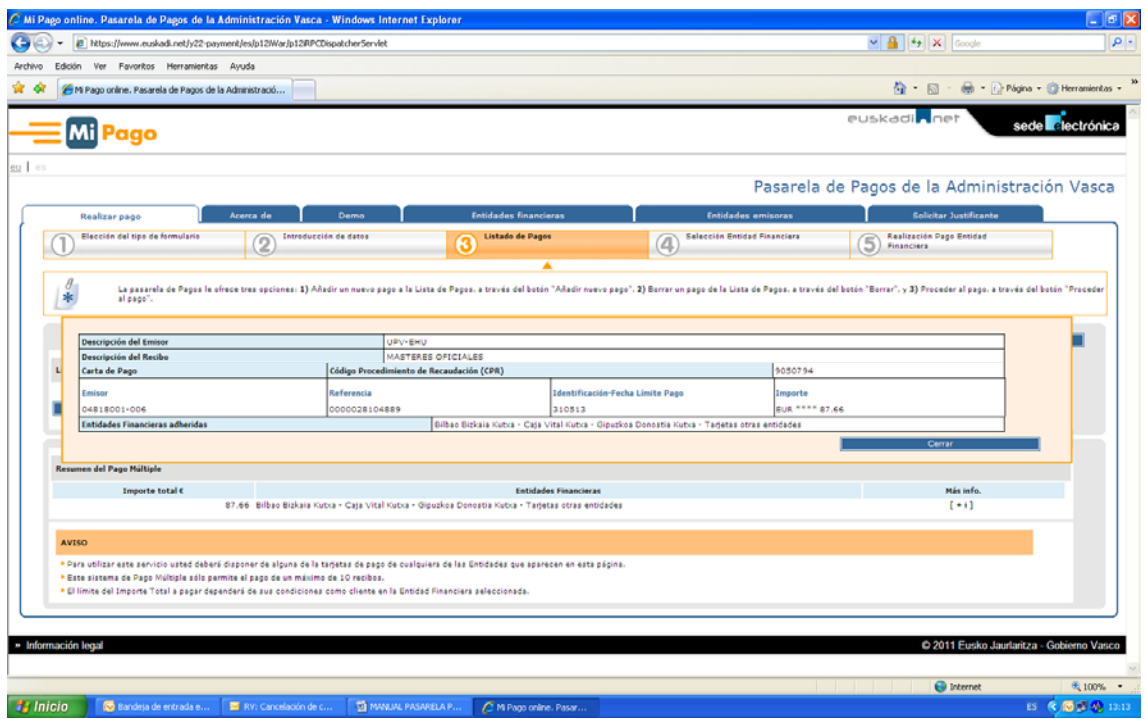

To pay, go to the screen that shows the list of outstanding promissory notes and select the proceed to payment option

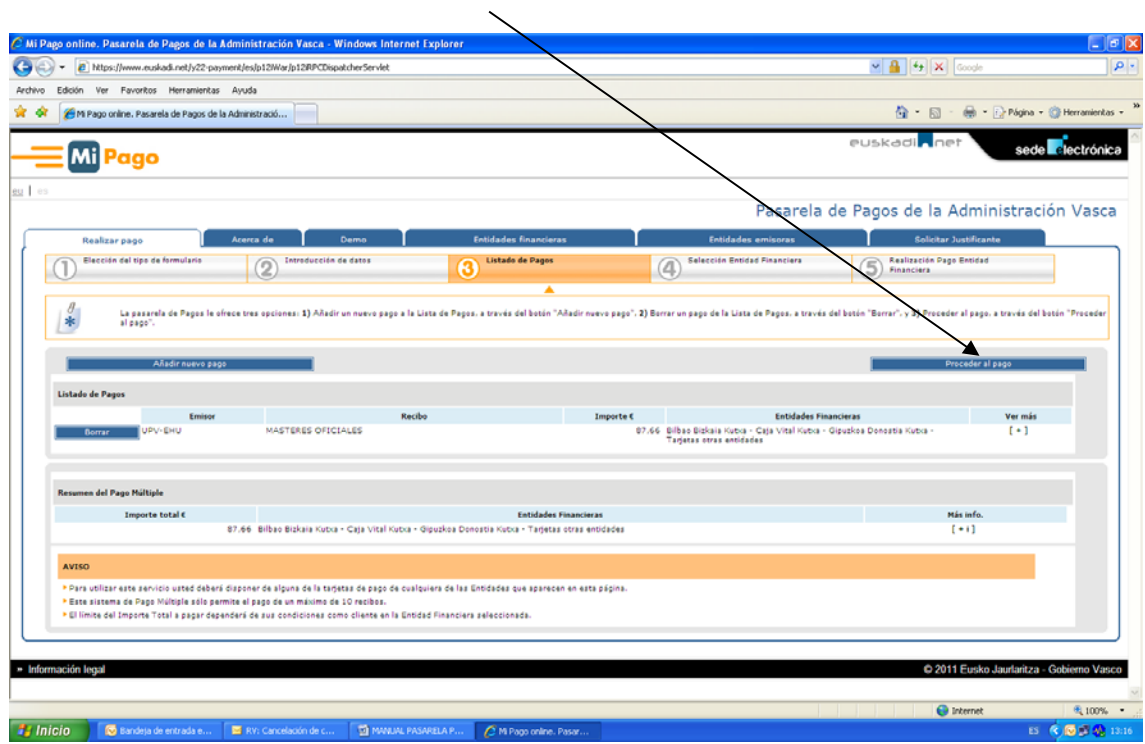

The following screen appears where you can choose different payment options

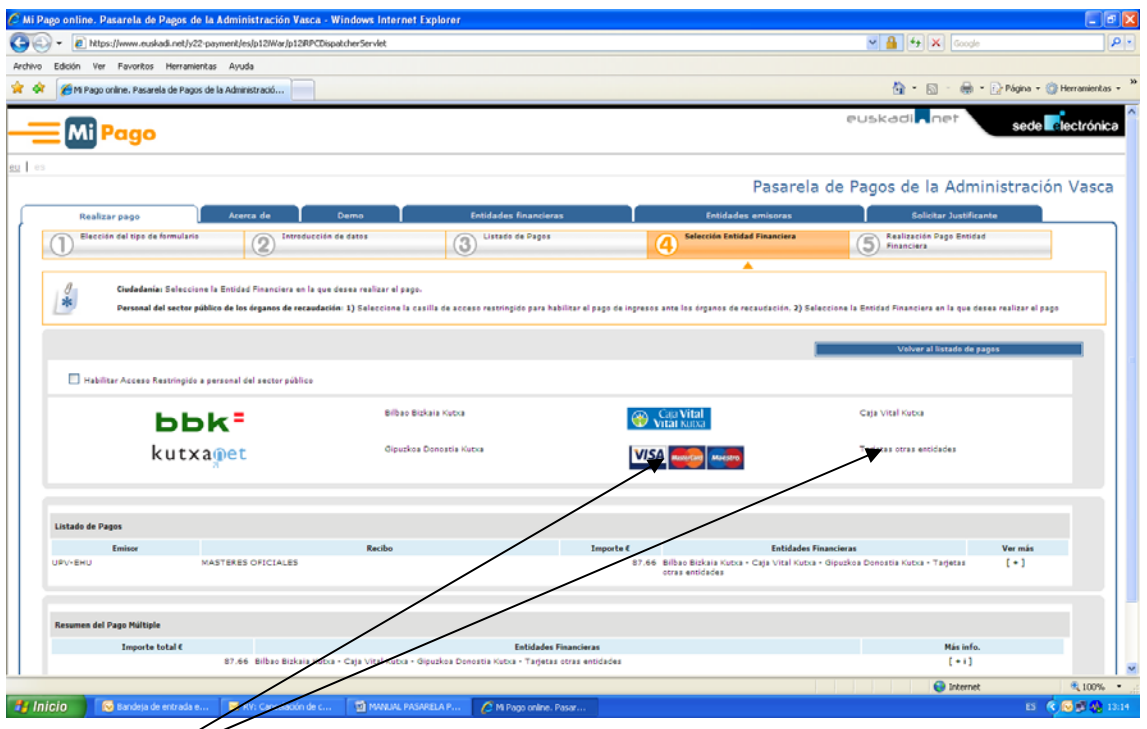

You choose the option for each student and the following screen appears in all cases. Fill in the information for the card you are going to use for payment and select the Make Payment option. $\Delta$ 

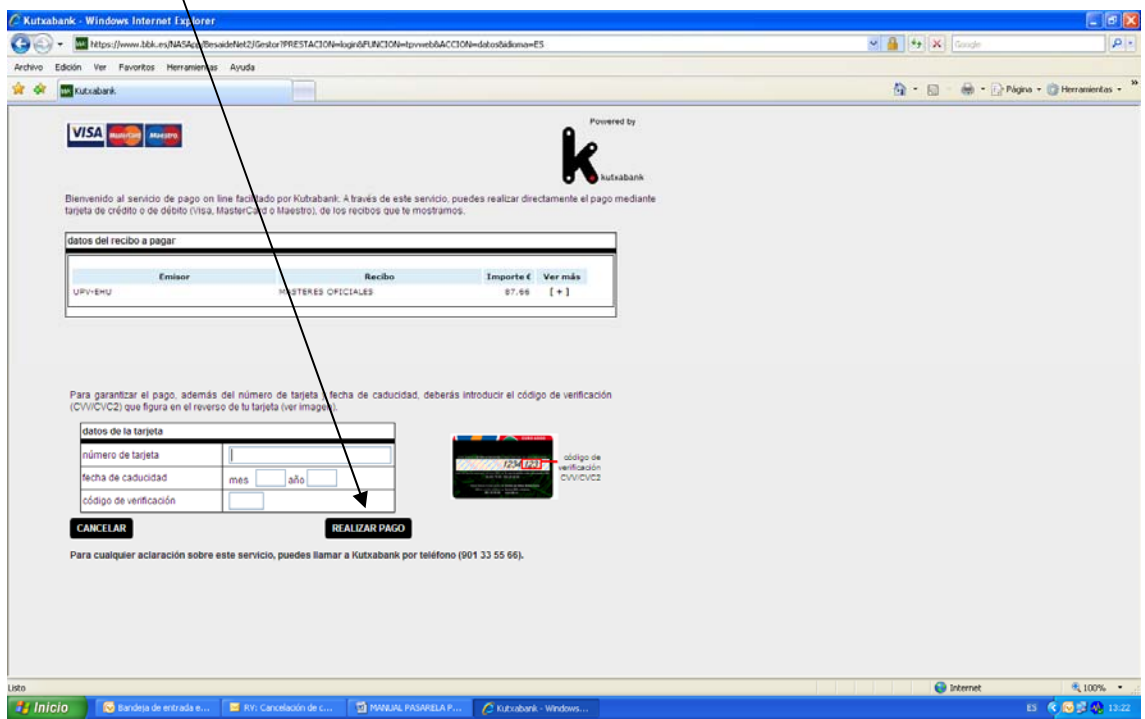

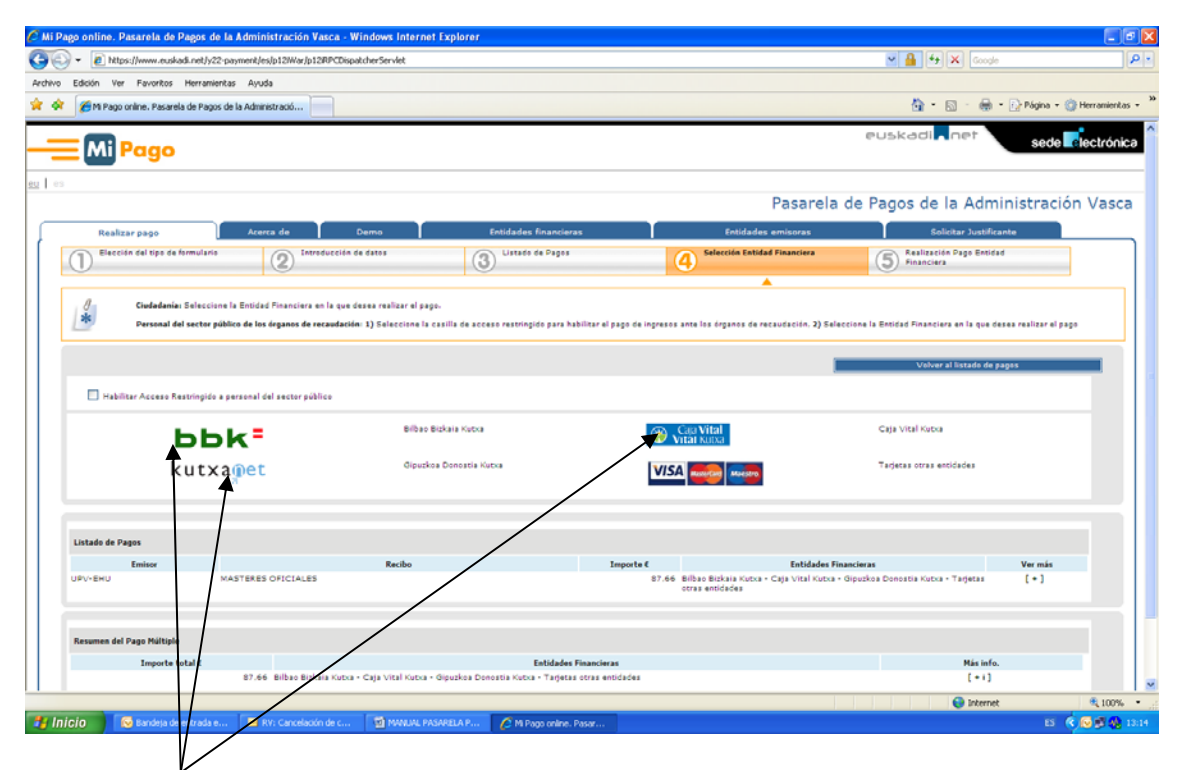

If the option selected is one of the banks, another screen appears and you can do it from your account, in the event that the student has an account in one of these banks. In this case the option appears where you can select two payment options, either through the banks' online banking (you have to be a client) or by credit card

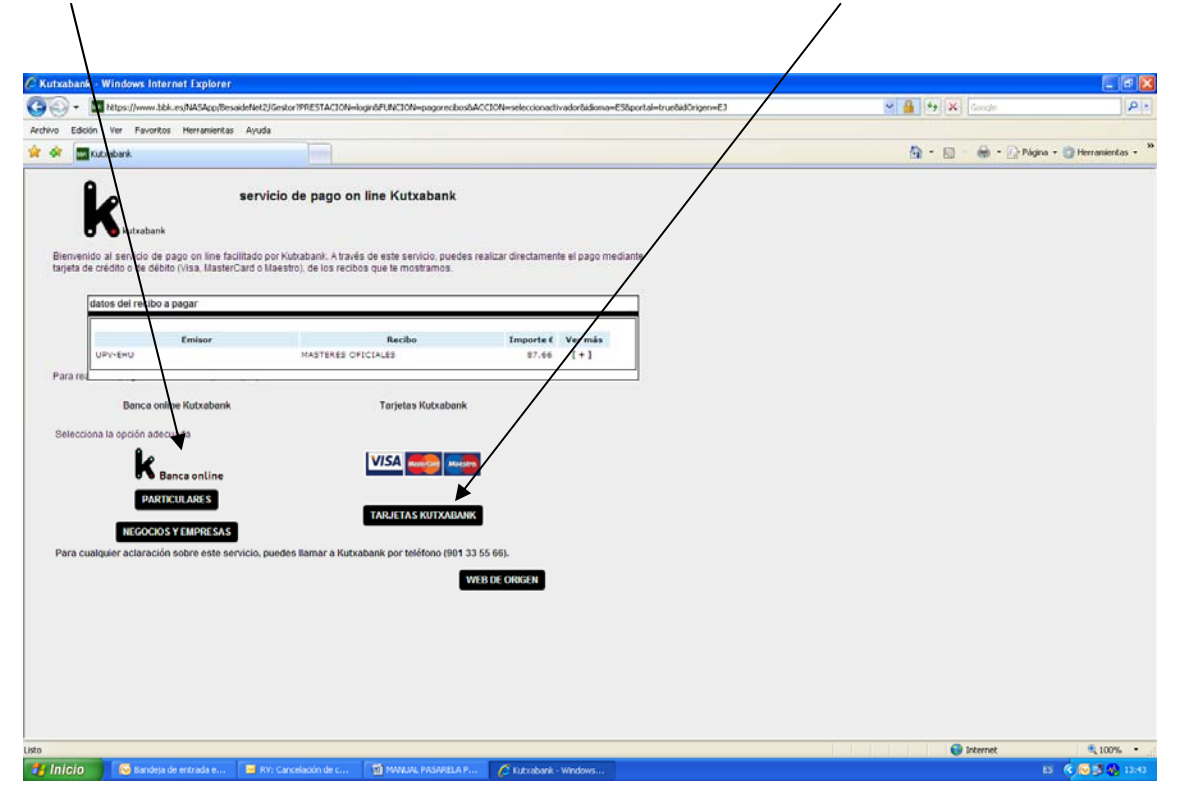